### Your easy, colorful, SEE-HOW guide!

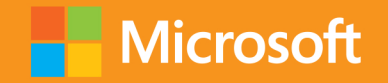

LD

# **OPlain & Simple**

# Microsoft Lync 2013

**Darren Lloyd** 

### Learn the simplest ways to get things done with Microsoft Lync 2013

### See it. Learn it. In color.

#### microsoft.com/mspress

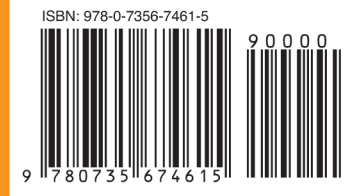

**U.S.A. \$24.99** Canada \$26.99 [Recommended]

Microsoft Office/Microsoft Lync

### Here's WHAT You'll Learn

- Set up your personal communication environment
- Communicate by voice, video, IM, and the web
- Add, monitor, categorize, and search for contacts
- Share content and set up conference calls on the fly
- Discover tabbed conversations and persistent chat
- Use Lync with other Microsoft Office programs

### Here's HOW You'll Learn It

- Jump in wherever you need answers
- Follow easy steps and screenshots to see exactly what to do
- Get handy tips for new techniques and shortcuts
- Use Try This! exercises to apply what you learn right away

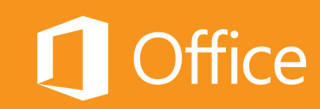

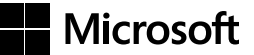

### Microsoft **Lync 2013 Plain & Simple**

*Darren Lloyd*

Copyright © 2013 by Darren Lloyd

All rights reserved. No part of the contents of this book may be reproduced or transmitted in any form or by any means without the written permission of the publisher.

ISBN: 978-0-7356-7461-5

1 2 3 4 5 6 7 8 9 TI 8 7 6 5 4 3

Printed and bound in Canada.

Microsoft Press books are available through booksellers and distributors worldwide. If you need support related to this book, email Microsoft Press Book Support at *mspinput@microsoft.com*. Please tell us what you think of this book at *http://www.microsoft.com/learning/booksurvey*.

Microsoft and the trademarks listed at *[http://www.microsoft.com/about/legal/en/us/IntellectualProperty/Trademarks/](http://www.microsoft.com/about/legal/en/us/IntellectualProperty/Trademarks/EN-US.aspx) [EN-US.aspx](http://www.microsoft.com/about/legal/en/us/IntellectualProperty/Trademarks/EN-US.aspx)* are trademarks of the Microsoft group of companies. All other marks are property of their respective owners.

The example companies, organizations, products, domain names, email addresses, logos, people, places, and events depicted herein are fictitious. No association with any real company, organization, product, domain name, email address, logo, person, place, or event is intended or should be inferred.

This book expresses the author's views and opinions. The information contained in this book is provided without any express, statutory, or implied warranties. Neither the authors, Microsoft Corporation, nor its resellers, or distributors will be held liable for any damages caused or alleged to be caused either directly or indirectly by this book.

**Acquisitions and Developmental Editor:** Kenyon Brown **Production Editor:** Kristen Borg **Editorial Production:** Kim Scott **Technical Reviewer:** Alex Lewis **Copyeditor:** Bob Russell **Indexer:** BIM Indexing Services **Cover Design:** Twist Creative • Seattle **Cover Composition:** Karen Montgomery **Illustrator:** S4Carlisle Publishing Services

*For Sharran. What we have can only be described as "special."*

### Contents

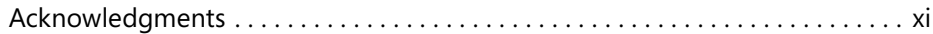

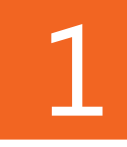

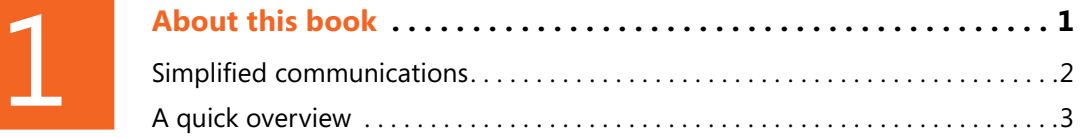

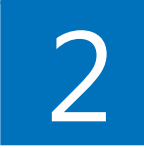

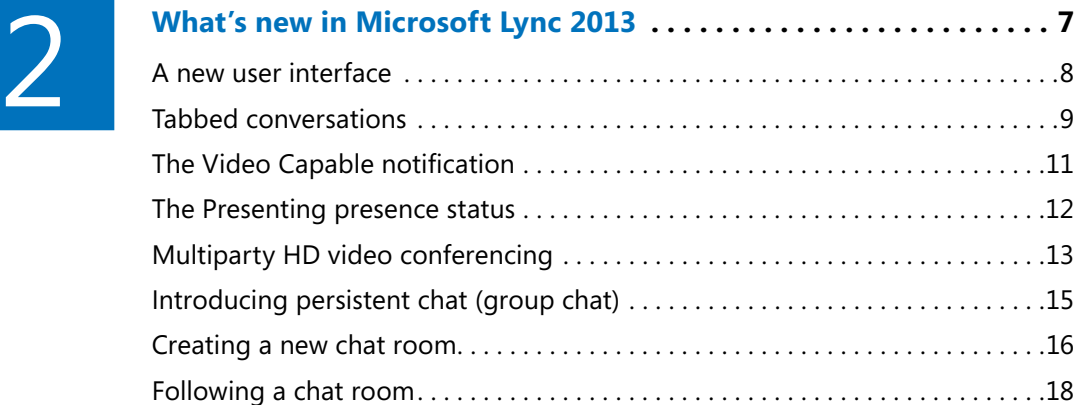

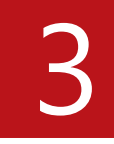

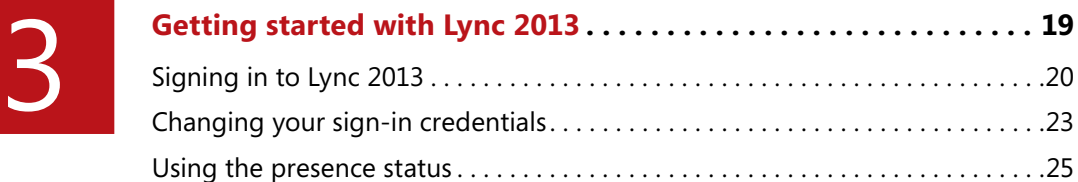

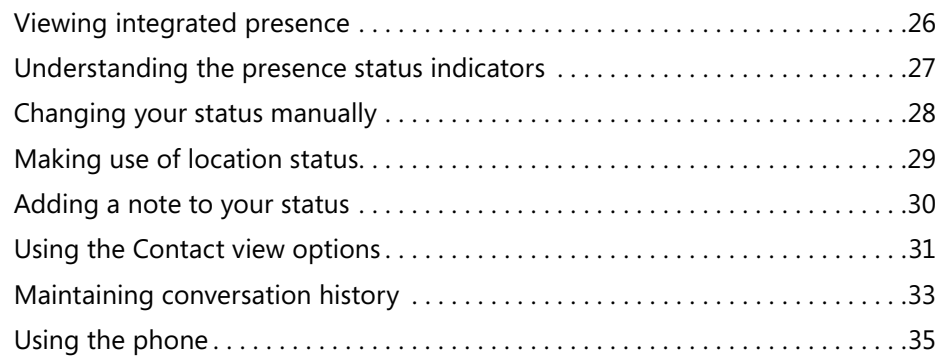

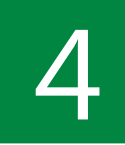

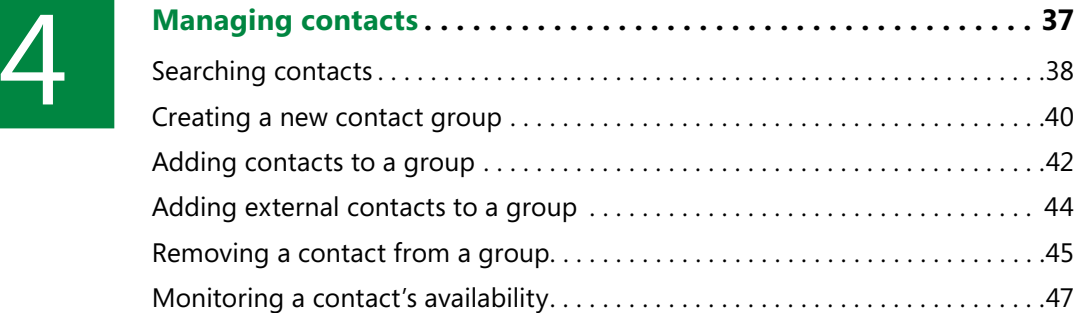

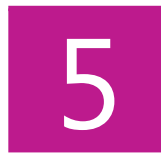

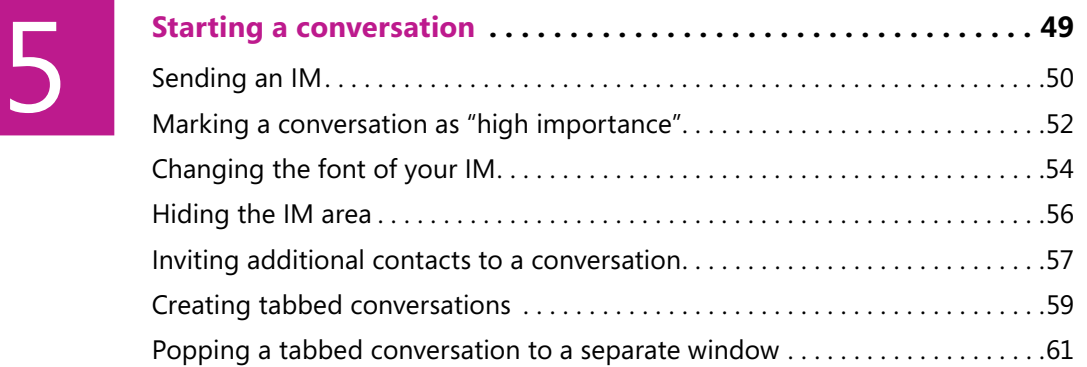

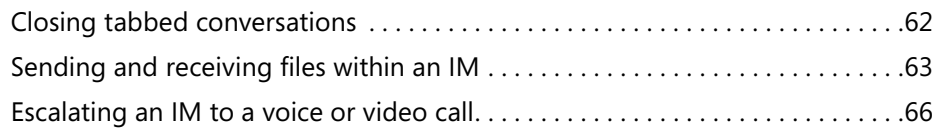

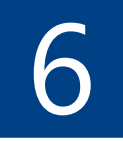

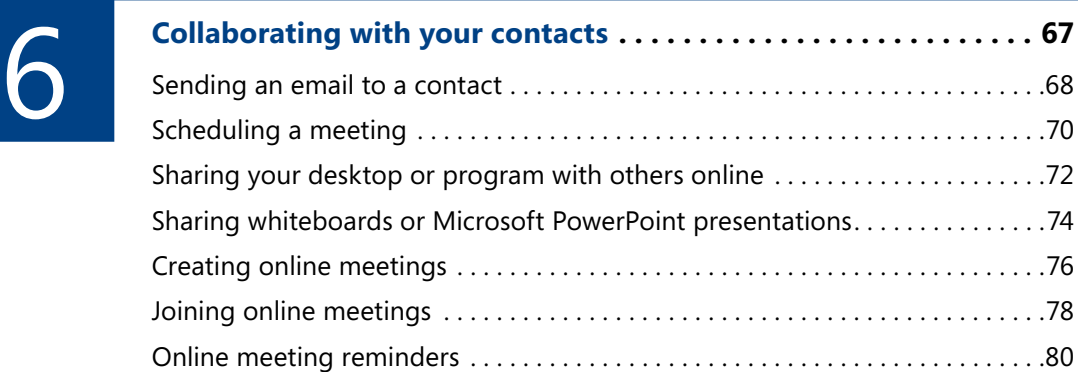

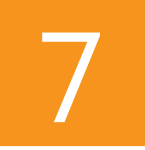

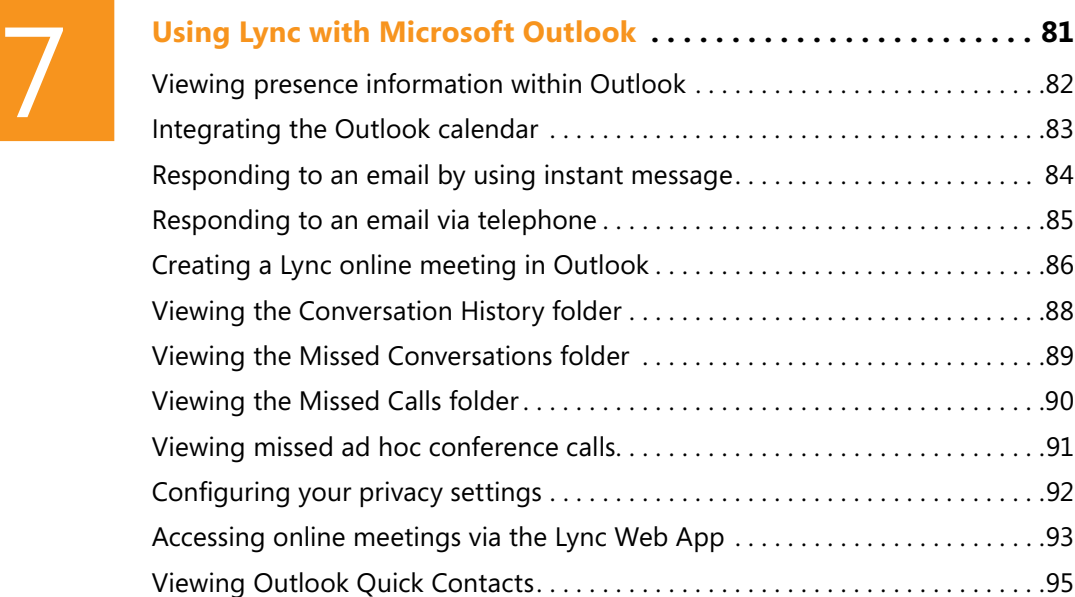

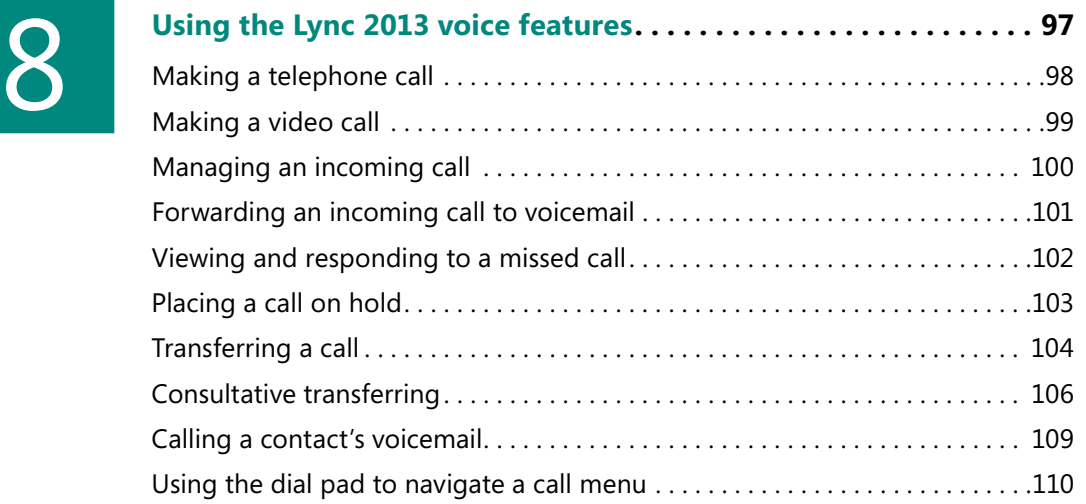

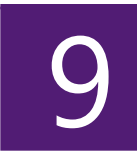

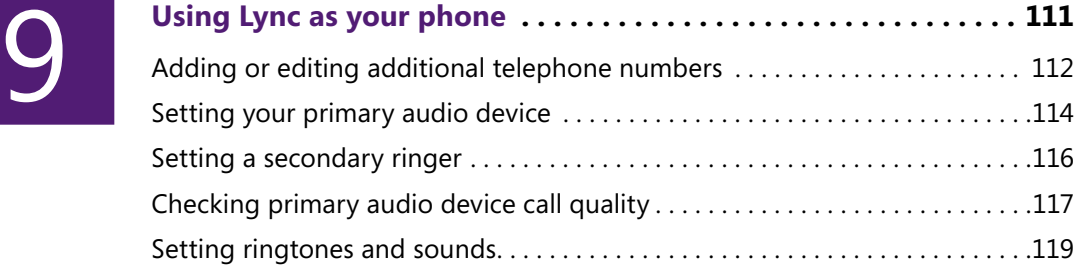

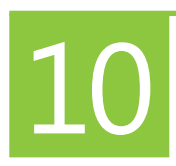

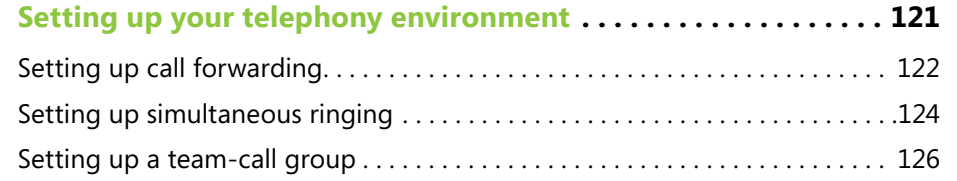

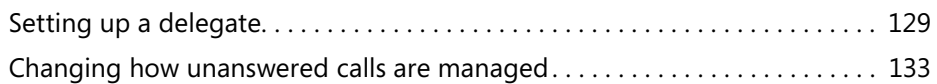

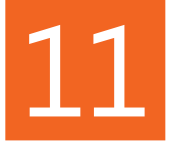

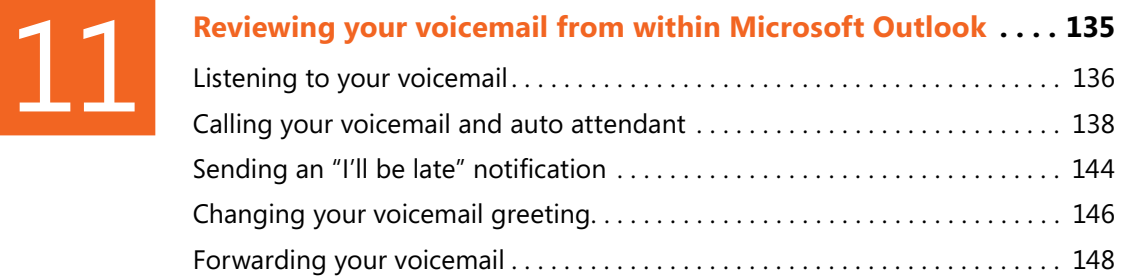

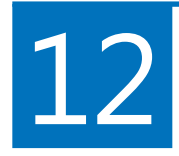

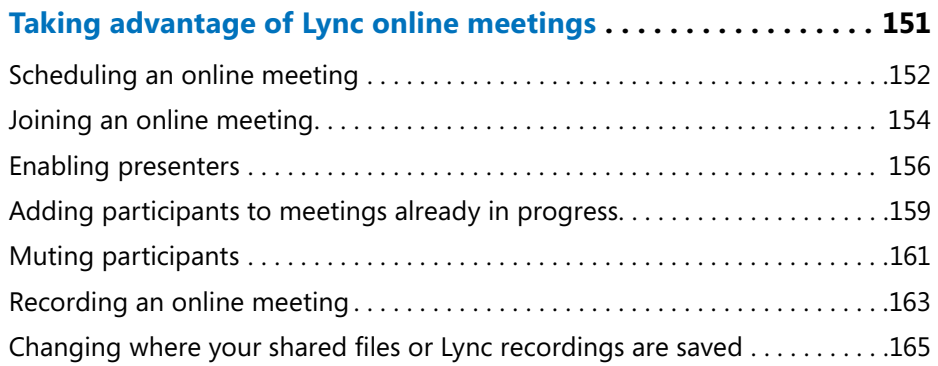

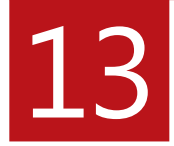

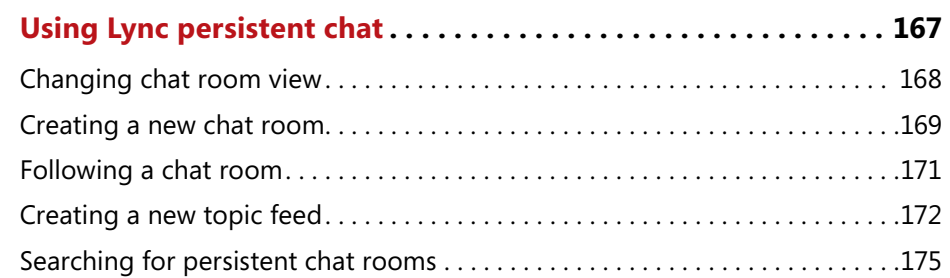

## [14](#page--1-0) **[Configuring the Lync options menu . . . . . . . . . . . . . . . . . . . . . . .](#page--1-0) <sup>177</sup>**

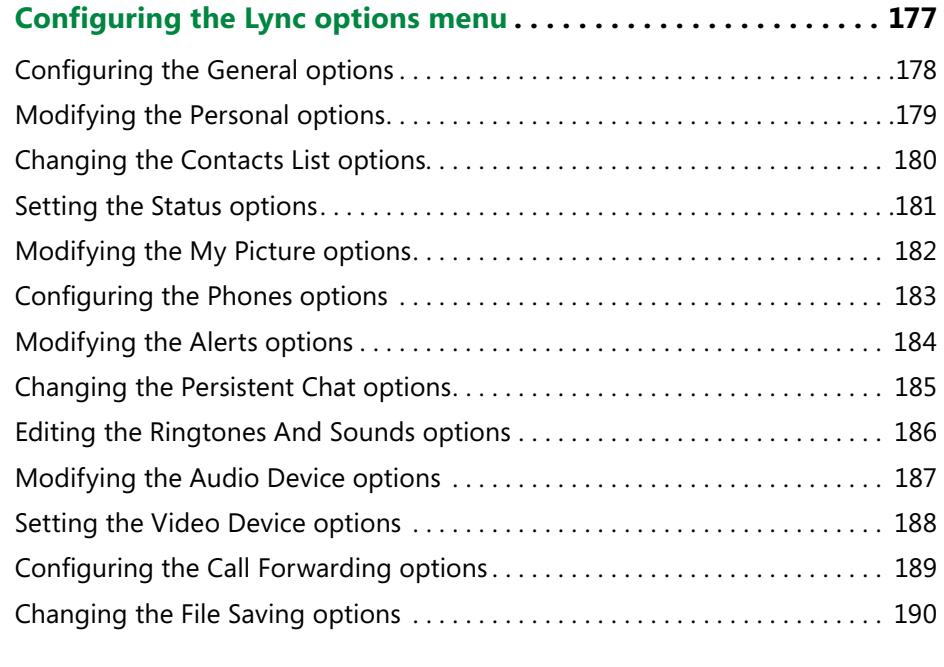

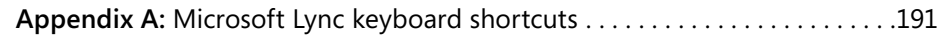

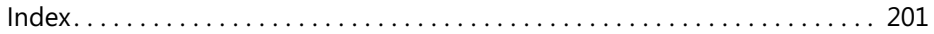

### <span id="page-12-0"></span>Acknowledgments

The process of authoring this book has been an enjoyable and fulfilling experience, and the thought that its content will introduce readers to a revolutionary new way in which to work and communicate while dramatically improving their productivity is something that provides me with great satisfaction.

Of course, there are a number of people who have assisted me along the way, including the team at O'Reilly: Kenyon Brown, Kristen Borg, Bob Russell (at Octal Publishing, Inc.), and many more who worked "behind the scenes." I thank you all for all the invaluable help and guidance you have provided from the outset.

I also need to say a huge thank you to my colleague at Modality Systems, Alex Lewis, for doing a fantastic and accurate job as the technical editor of the book—while authoring his own book at the same time.

The journey to this point has been a long one, and indeed there are a number of individuals who have shown belief in me and offered good advice and encouragement throughout my career. You guys know who you are, and I thank you for the opportunities you have afforded me.

Finally, to my parents for giving me the determination and belief to succeed, and my wife, Sharran, for the encouragement and unwavering faith you have in me. I thank you all.

## <span id="page-13-0"></span>Using Lync as Using Lync as<br>your phone

T**o achieve the best experience with your telephony environment and so that you can become more productive, Microsoft Lync 2013 provides you with a number of options related to the types of devices, ringtones, and sounds that you can configure within your personal settings. Furthermore, Microsoft has also made it possible for you to configure additional contact details, beyond the default settings, and the option to display these on your contact card when viewed by others.**

**Microsoft's approach to the configuration of your telephony environment has been to provide the user with as much flexibility as possible in determining how it functions, and in this section, I'll demonstrate how to set up your basic environment. You can find details on configuring the more advanced functions such as call forwarding and simultaneous ringing in Section 10, "Setting up your telephony environment."**

### **In this section:**

- **Adding or editing additional telephone numbers**
- Setting your primary audio device
- Setting a secondary ringer
- **Checking primary audio device call quality**
- Setting ringtones and sounds

### <span id="page-14-0"></span>**Adding or editing additional telephone numbers**

Lync 2013 draws the majority of your contact information from a central store that is managed and updated by your IT department. The type of information included consists of various telephone numbers; for example, your work and mobile numbers

**Add or edit additional telephone numbers**

- **1** In the Lync client window, click the Settings icon (the small gear graphic).
- **2** In the Options dialog box, click the Phones tab.
- **3** Click Home Phone or Other Phone.
- **4** In the Edit Phone Number dialog box, type the new number in the text box and then click OK.

*(continued on next page)*

as well as your email address. Sometimes, though, you might want to add an additional number at which your colleagues and coworkers can reach you.

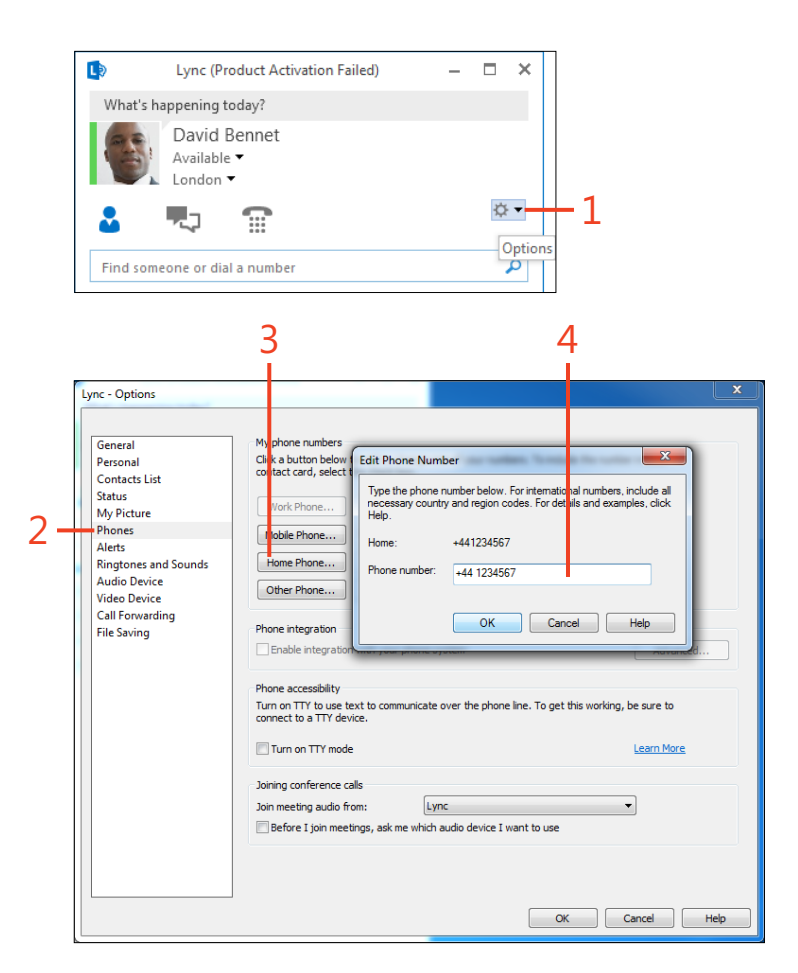

### <span id="page-15-0"></span>**Add or edit additional telephone**

**numbers** *(continued)*

**5** Select the Include In My Contact Card check box.

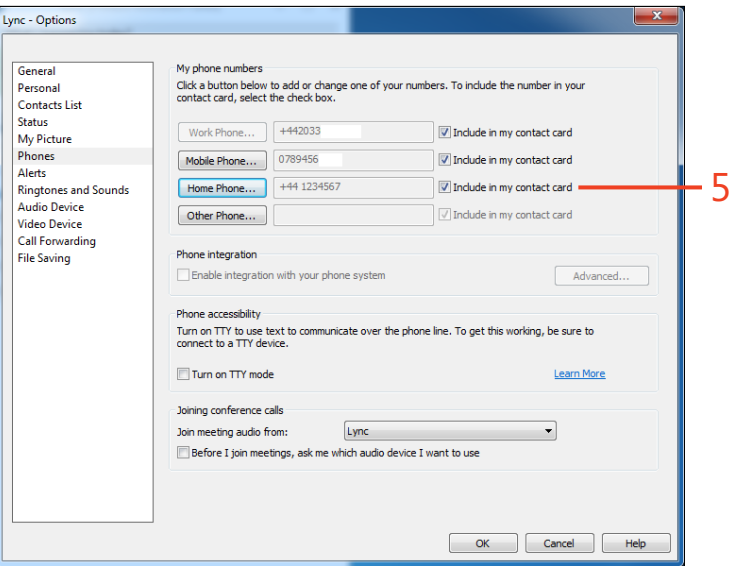

### <span id="page-16-0"></span>**Setting your primary audio device**

With Lync 2013, you can use a number of different telephony endpoints when making or receiving calls or, indeed, when participating in conference calls. The wide range of devices offers convenience and flexibility such that when you are working from home or a coffee shop, you might choose to use a headset; while working from the office, you might prefer to use a desk phone. Additionally, you have the option to use a speaker phone when attending a conference call.

With the range of endpoints available, Lync has made it easy for you to switch between devices—even during a call—so that when you receive or make a call, you can choose to use the device that's most appropriate for your environment. In addition, you can also set the audio levels of the device you choose to use, including the speaker, microphone, and ringer levels.

### **Set your primary audio device**

**1** In the Lync client window, click the Settings icon (the small gear graphic).

*(continued on next page)*

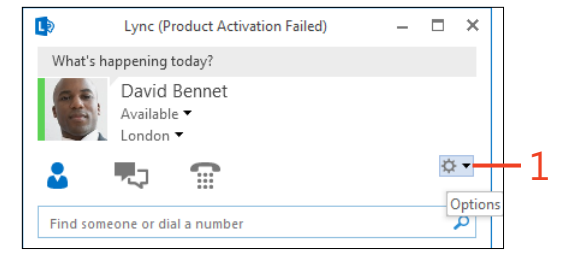

**TIP You can also select your primary audio device by clicking the device icon in the lower-left corner of your Lync 2013 client. Also, you can switch devices while in a call without the call disconnecting.**

### <span id="page-17-0"></span>**Set your primary audio device** *(continued)*

- **2** In the Options dialog box, click the Audio Device tab.
- **3** In the Select The Device You Want To Use For Audio Calls list box, click a device.
- **4** Adjust the speaker, microphone, and ringer levels to suit your preference and click OK.

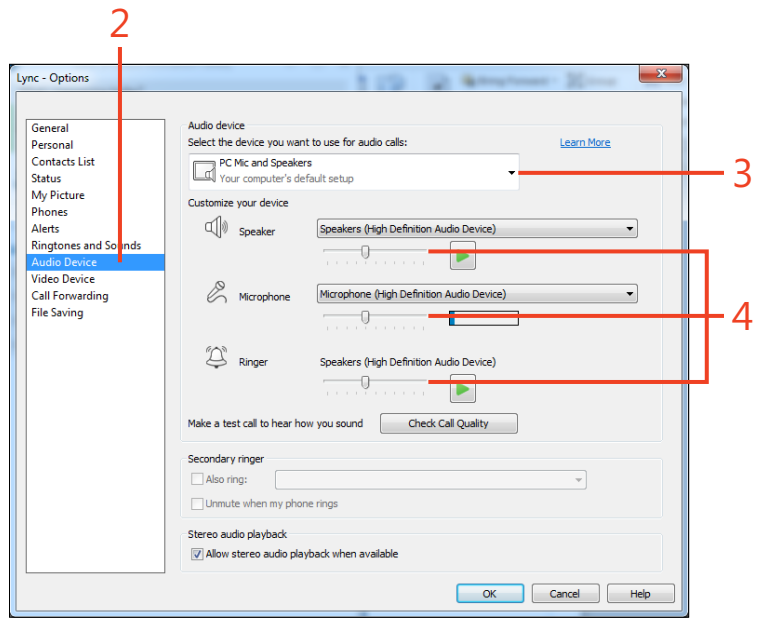

### <span id="page-18-0"></span>**Setting a secondary ringer**

In addition to selecting the audio device you prefer, with Lync 2013, you can set a secondary ringer, as well. For example, you can choose to have your desktop speakers ring in addition to your primary audio device. This can be quite a useful feature

### **Set a secondary ringer**

- **1** In the Lync client window, click the Settings icon (the small gear graphic).
- **2** In the Options dialog box, click the Audio Device tab.
- **3** In the Secondary Ringer section, select the Also Ring check box.
- **4** In the list box, select the device that you want to use as the secondary ringer.
- **5** Click OK.

when you are using a headset, because without the secondary ringer, the only way you will be aware of an incoming call is via the Incoming Call pop-up notification.

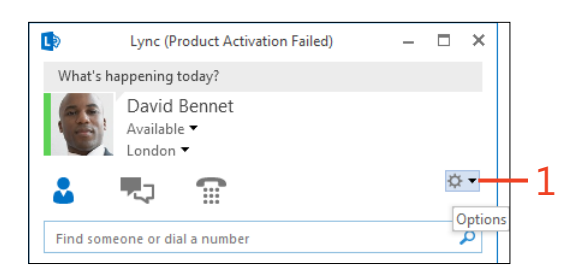

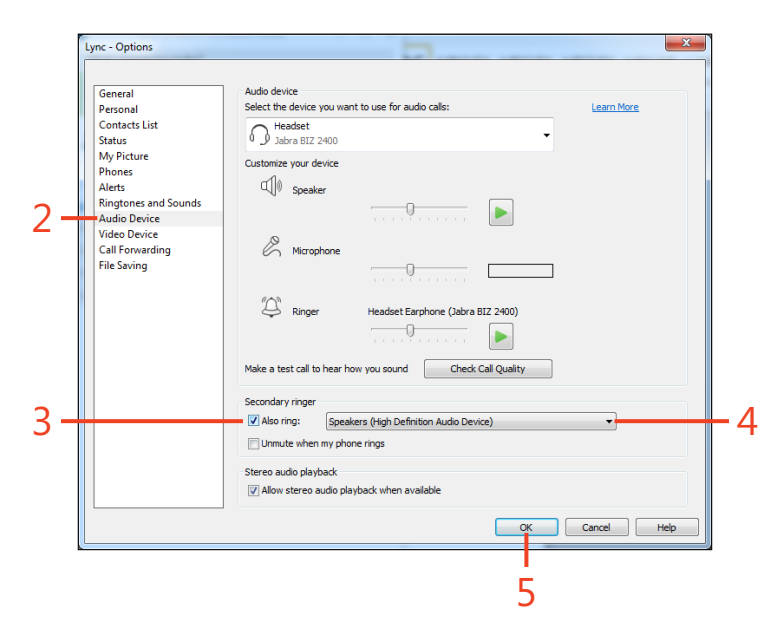

### <span id="page-19-0"></span>**Checking primary audio device call quality**

After you've selected your primary audio device, Lync 2013 provides you with the ability to check the quality of the call experience when using your preferred device. By making a test

### **Check call quality**

- **1** In the Lync client window, click the Settings icon (the small gear graphic).
- **2** In the Options dialog box, click the Audio Device tab.
- **3** Click Check Call Quality button.

*(continued on next page)*

call, Lync 2013 will play back the audio from the test so that you can hear for yourself the quality of the audio experienced by colleagues and coworkers when communicating with you.

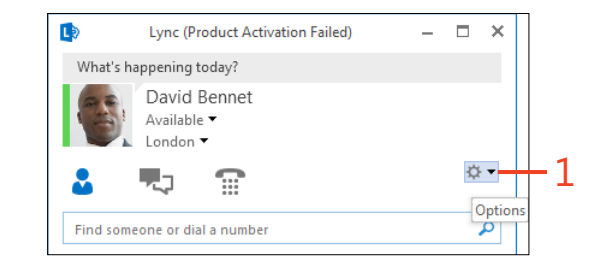

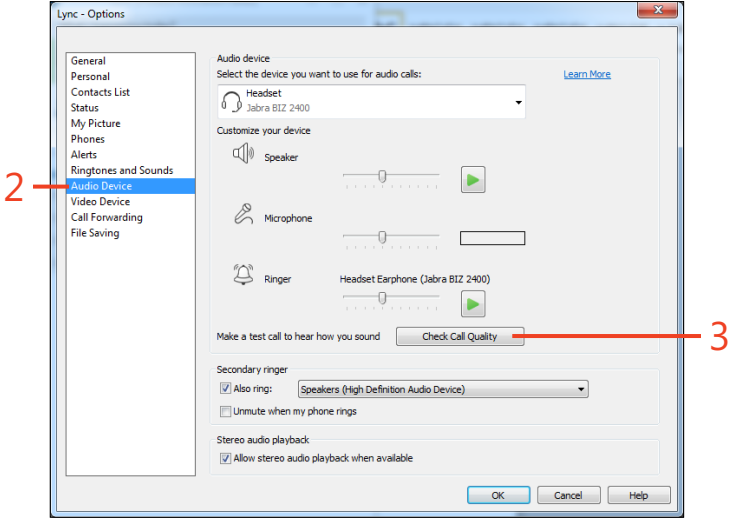

**TIP You can also complete this task by clicking the Phone button within your Lync 2013 client and selecting Check.**

### <span id="page-20-0"></span>**Check call quality** *(continued)*

**4** Follow the audio instructions from within the Audio Test Service asking you to record a message. After you've recorded a sample message, Lync will play the message back to you.

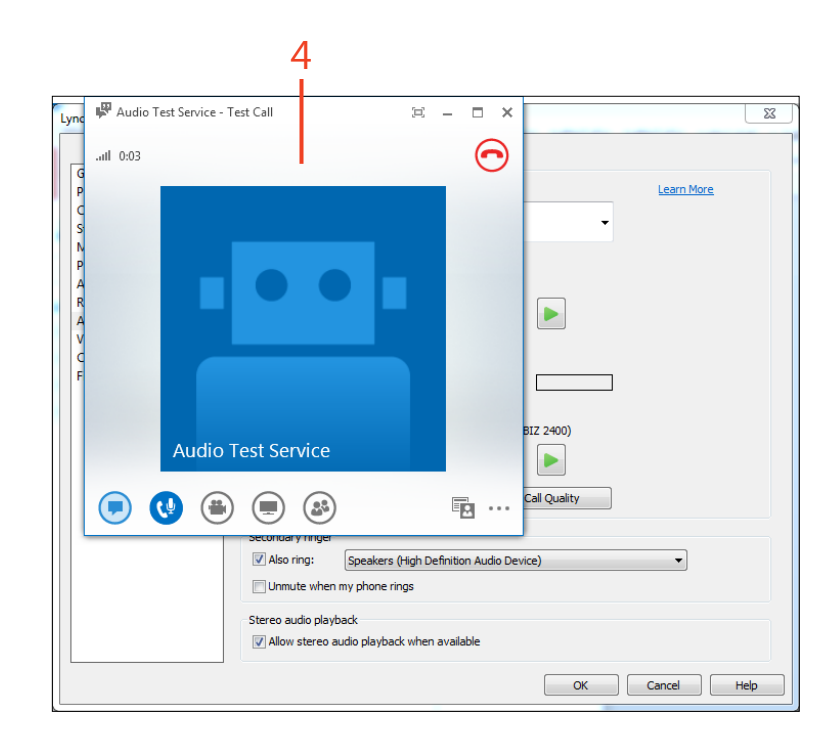

### <span id="page-21-0"></span>**Setting ringtones and sounds**

With Lync 2013, you can select from a number of preconfigured ringtones and assign them to particular forms of incoming calls. For example, you can set up a specific ringtone for standard incoming Lync calls, another ringtone for team call groups, one

for delegate groups, and another for response groups. The ability to assign different ringtones to specific incoming call types gives you an indication of who's calling and why.

### **Set ringtones and sounds**

- **1** In the Lync client window, click the Settings icon (the small gear graphic).
- **2** In the Options dialog box, click the Ringtones And Sounds tab.
- **3** In the Ringtones section, select the type of incoming call.
- **4** Browse the available list of ringtones until you find your preferred option.
- **5** Repeat steps 3 and 4 for all types of call and then click OK.

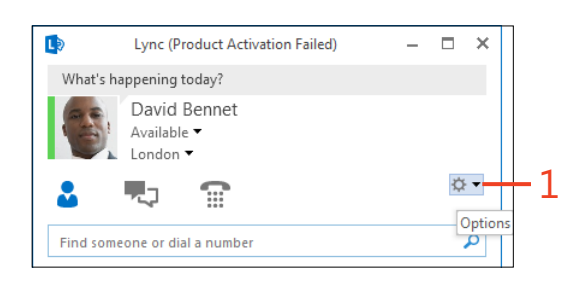

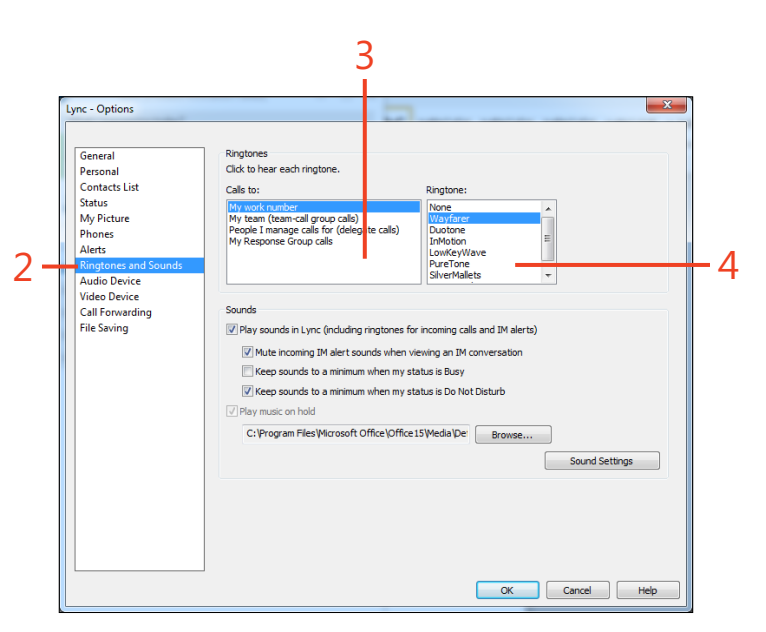

### <span id="page-22-0"></span>Index

### **A**

Add Contact Icon, [31](#page--1-0) ad hoc conference calls, [91](#page--1-0) Alerts tab, Options dialog box, [183](#page--1-0)–[184](#page--1-0) Also Ring check box, Secondary Ringer section, [116](#page-18-0) Alt+C shortcut, [194](#page--1-0) Alt+Down Arrow shortcut, [193](#page--1-0) Alt+D shortcut, [197](#page--1-0) Alt+Enter shortcut, [193](#page--1-0) Alt+F4 shortcut, [194](#page--1-0) Alt+F shortcut, [192](#page--1-0) Alt+H shortcut, [193](#page--1-0) Alt+l shortcut, [194](#page--1-0) Alt+M shortcut, [193](#page--1-0) Alt+P shortcut, [197](#page--1-0) Alt+Q shortcut, [195](#page--1-0) Alt+R shortcut, [194](#page--1-0) Alt+Spacebar shortcut, [192](#page--1-0), [199](#page--1-0) Alt+S shortcut, [194](#page--1-0) Alt+T shortcut, [193](#page--1-0), [197](#page--1-0) Alt+Up Arrow shortcut, [193](#page--1-0) Alt+V shortcut, [194](#page--1-0) A New Meeting Space option, Outlook, [157](#page--1-0) Appear Away option, [27](#page--1-0) Appear Offline option, [27](#page--1-0) Audio Device tab, Options dialog box, [115,](#page-17-0) [187](#page--1-0) auto attendant accessing calendar from, [142](#page--1-0)–[143](#page--1-0) accessing email from, [140–141](#page--1-0)

availability adding note about, [30](#page--1-0) monitoring for contacts, [47](#page--1-0)–[48](#page--1-0) setting, [28](#page--1-0) viewing, [12, 25, 27](#page--1-0) Available option, [27](#page--1-0) Away presence, [38](#page--1-0)

### **B**

Be Right Back option, [27](#page--1-0) "blind-calling" coworkers, [25](#page--1-0) blocked file types, [63](#page--1-0) bold, [54](#page--1-0) Busy option, [27](#page--1-0)

### **C**

calendar accessing from auto attendant, [142–143](#page--1-0) Microsoft Outlook integration, [83](#page--1-0) call forwarding, [122–123](#page--1-0) Call Forwarding Settings menu option, [122](#page--1-0) Call Forwarding tab Delegates dialog box, [130](#page--1-0), [132](#page--1-0) overview, [123, 189](#page--1-0) Team-Call Group dialog box, [127](#page--1-0) Unanswered Calls dialog box, [134](#page--1-0) Call Forward Options button, [122](#page--1-0) Call icon, [66](#page--1-0), [85](#page--1-0) call quality, [117](#page-19-0)[–118](#page-20-0) Calls tab, Lync client window, [34](#page--1-0) Call Voice Mail option, [138](#page--1-0) Change Greetings option, [146](#page--1-0)

chat rooms creating persistent, [16](#page--1-0)–[17](#page--1-0) following, [18](#page--1-0) Check Call Quality option, [117](#page-19-0) Close button, [62](#page--1-0) collaborating with contacts meetings with creating, [76–77](#page--1-0) joining, [78–79](#page--1-0) reminders for, [80](#page--1-0) scheduling, [70–71](#page--1-0) overview, [67](#page--1-0) sending email to, [68–69](#page--1-0) sharing desktop with, [72](#page--1-0)–[73](#page--1-0) sharing Microsoft PowerPoint presentations with, [74–75](#page--1-0) sharing whiteboards with, [74](#page--1-0)–[75](#page--1-0) collaboration platform, [76, 86](#page--1-0) color of font, [54](#page--1-0) communication platform, [76](#page--1-0) conferences, [57](#page--1-0) consultative transferring, [106–108](#page--1-0) Contact List tab, Options dialog box, [179–180](#page--1-0) contacts adding to more than one group, [43](#page--1-0) collaborating with creating meetings, [76–77](#page--1-0) joining meetings, [78–79](#page--1-0) meetings reminders, [80](#page--1-0) overview, [67](#page--1-0) scheduling meetings, [70–71](#page--1-0) sending email to, [68–69](#page--1-0)

sharing desktop, [72–73](#page--1-0) sharing Microsoft PowerPoint presentations, [74–75](#page--1-0) sharing whiteboards, [74–75](#page--1-0) Contact view, [31](#page--1-0) groups for adding external contact to, [44](#page--1-0) adding internal contact to, [42–43](#page--1-0) creating, [40](#page--1-0)–[41](#page--1-0) removing from, [45](#page--1-0)–[46](#page--1-0) inviting additional to conversation, [57](#page--1-0)–[58](#page--1-0) monitoring availability of, [47](#page--1-0)–[48](#page--1-0) overview, [37](#page--1-0) searching, [38–39](#page--1-0) tagging for status change alerts, [47](#page--1-0)–[48](#page--1-0) viewing Lync Groups in Microsoft Outlook, [95](#page--1-0) Conversation History folder, [33, 88](#page--1-0), [179](#page--1-0) Conversation History tab, [102](#page--1-0) conversations changing font, [54–55](#page--1-0) converting to conference, [57](#page--1-0) escalating to voice or video call, [66](#page--1-0) hiding, [56](#page--1-0) history of, [33](#page--1-0) inviting additional contacts to, [57–58](#page--1-0) marking as "high importance", [52](#page--1-0)–[53](#page--1-0) in Microsoft Outlook viewing history, [88](#page--1-0) viewing missed, [89](#page--1-0) overview, [49](#page--1-0) receiving files in, [65](#page--1-0) sending files in, [63](#page--1-0)–[64](#page--1-0) starting, [50](#page--1-0)–[51](#page--1-0) tabbed closing, [62](#page--1-0) creating, [59–60](#page--1-0) overview, [9](#page--1-0) popping to separate window, [61](#page--1-0)

Conversations icon, Lync client window, [33](#page--1-0) Conversation Window, [178](#page--1-0) Create A Chat Room option, [169](#page--1-0) Create A New Room option, My Rooms page, [170](#page--1-0) Create A New Topic Feed option, [172](#page--1-0) Create A Room page, [17](#page--1-0) Create A Topic Feed dialog box, [173](#page--1-0) Create New Group command, [41](#page--1-0) credentials, sign-in changing, [23](#page--1-0) obtaining required, [6](#page--1-0) Ctrl+1,2...9 shortcut, [199](#page--1-0) Ctrl+1 shortcut, [192](#page--1-0) Ctrl+2 shortcut, [192](#page--1-0) Ctrl+3 shortcut, [192](#page--1-0) Ctrl+4 shortcut, [192](#page--1-0) Ctrl+Alt+Spacebar shortcut, [192](#page--1-0) Ctrl+A shortcut, [196](#page--1-0) Ctrl+B shortcut, [196](#page--1-0) Ctrl+C shortcut, [196](#page--1-0) Ctrl+Enter shortcut, [195](#page--1-0) Ctrl+F shortcut, [194](#page--1-0) Ctrl+l shortcut, [196](#page--1-0) Ctrl+N shortcut, [40](#page--1-0), [194](#page--1-0) Ctrl+O shortcut, [42, 199](#page--1-0) Ctrl+R shortcut, [194](#page--1-0) Ctrl+Shift+1 shortcut, [192](#page--1-0) Ctrl+Shift+A shortcut, [197](#page--1-0) Ctrl+Shift+D shortcut, [195](#page--1-0) Ctrl+Shift+Enter shortcut, [194](#page--1-0) Ctrl+Shift+E shortcut, [197](#page--1-0) Ctrl+Shift+F shortcut, [197](#page--1-0) Ctrl+Shift+H shortcut, [194–195](#page--1-0) Ctrl+Shift+I shortcut, [194](#page--1-0) Ctrl+Shift+J shortcut, [197](#page--1-0) Ctrl+Shift+K shortcut, [195](#page--1-0) Ctrl+Shift+Left Arrow shortcut, [197](#page--1-0) Ctrl+Shift+L shortcut, [196–197](#page--1-0)

Ctrl+Shift+O shortcut, [196](#page--1-0) Ctrl+Shift+P shortcut, [195](#page--1-0) Ctrl+Shift+Right Arrow shortcut, [197](#page--1-0) Ctrl+Shift+Spacebar shortcut, [192](#page--1-0) Ctrl+Shift+S shortcut, [192](#page--1-0) Ctrl+Shift+Tab shortcut, [193](#page--1-0) Ctrl+Shift+T shortcut, [195](#page--1-0), [199](#page--1-0) Ctrl+Shift+Y shortcut, [195, 197](#page--1-0) Ctrl+S shortcut, [66, 194](#page--1-0) Ctrl+Tab shortcut, [193](#page--1-0), [199](#page--1-0) Ctrl+U shortcut, [196](#page--1-0) Ctrl+V shortcut, [196](#page--1-0) Ctrl+W shortcut, [194](#page--1-0) Ctrl+X shortcut, [196](#page--1-0) Ctrl+Y shortcut, [196](#page--1-0) Ctrl+Z shortcut, [197](#page--1-0)

### **D**

delegates, [129–131](#page--1-0) Delete key, [193](#page--1-0), [198](#page--1-0) Delete My Sign-In Info option, [21](#page--1-0) desktop, sharing, [72–73](#page--1-0) dial-in conferences, [35](#page--1-0) dialing phone numbers, [35–36](#page--1-0) Dial-In PIN, [155](#page--1-0) dial pad, [110](#page--1-0) Display My Contacts With category, [180](#page--1-0) disruptions, [50](#page--1-0) Do Not Disturb setting, [27, 181](#page--1-0) Down Arrow key, [198](#page--1-0)

### **E**

Edit Phone Number dialog box, [112,](#page-14-0) [125](#page--1-0) Ego Feed topic feed, [172](#page--1-0) email accessing from auto attendant, [140–141](#page--1-0) responding using IM, [84](#page--1-0) responding via telephone, [85](#page--1-0) sending to contact, [68](#page--1-0)–[69](#page--1-0)

End key, [198, 199](#page--1-0) Enter key, [199](#page--1-0) escalating conversations to video or voice call, [66](#page--1-0) Esc key, [193–197](#page--1-0), [199](#page--1-0) Exchange auto attendant, [138](#page--1-0) external contacts adding to group, [44](#page--1-0) presence for, [44](#page--1-0)

### **F**

F1 key, [194](#page--1-0), [196](#page--1-0) F5 key, [196](#page--1-0)–[197](#page--1-0) F12 key, [196](#page--1-0) Favorites group, [42](#page--1-0) files blocked types, [63](#page--1-0) in conversations receiving, [65](#page--1-0) sending, [63](#page--1-0)–[64](#page--1-0) File Saving tab, [190](#page--1-0) Folder pane, Outlook, [102](#page--1-0), [148](#page--1-0) following persistent chats, [171](#page--1-0) fonts, changing, [54](#page--1-0)–[55](#page--1-0) forwarding calls settings for, [122](#page--1-0)–[123](#page--1-0) to voicemail, [101](#page--1-0) forwarding voicemails, [148–149](#page--1-0) Forward My Calls To option, [123](#page--1-0) Frequent Contacts group, [42](#page--1-0)

### **G**

Gallery view, [14](#page--1-0) General tab, Options dialog box, [178](#page--1-0) greetings, voicemail, [146–147](#page--1-0) groups, contact adding external contact to, [44](#page--1-0) adding internal contact to, [42–43](#page--1-0)

creating, [40](#page--1-0)–[41](#page--1-0) removing from, [45](#page--1-0)–[46](#page--1-0) viewing in Microsoft Outlook, [95](#page--1-0) Groups tab, [31](#page--1-0), [40](#page--1-0)

#### **H**

Help Us improve category, [178](#page--1-0) Help Your Support Team Help You category, [178](#page--1-0) hiding conversations, [56](#page--1-0) "high importance" conversations, [52–53](#page--1-0) history of conversations, [33](#page--1-0) viewing in Microsoft Outlook, [88](#page--1-0) Hold Call option, [103](#page--1-0) on hold, placing calls, [103](#page--1-0) Home key, [198](#page--1-0) Home page, Lync Web App, [94](#page--1-0) Home tab, Microsoft Outlook, [76](#page--1-0), [87](#page--1-0)

### **I**

Ignore option, Incoming Call pop-up notification, [101](#page--1-0) "I'll be late" notification, [144–145](#page--1-0) IM (instant message) button for, [50, 60](#page--1-0) changing font, [54–55](#page--1-0) defined, [49](#page--1-0) escalating to voice or video call, [66](#page--1-0) hiding area of window, [56](#page--1-0) implications of, [50](#page--1-0) inviting additional contacts to, [57–58](#page--1-0) marking as "high importance", [52](#page--1-0)–[53](#page--1-0) receiving files in, [65](#page--1-0) responding to email using, [84](#page--1-0) sending, [50](#page--1-0)–[51](#page--1-0) sending files in, [63](#page--1-0)–[64](#page--1-0)

tabs in closing, [62](#page--1-0) creating, [59–60](#page--1-0) overview, [9](#page--1-0) popping to separate window, [61](#page--1-0) In a Conference Call presence, [83](#page--1-0) In a meeting presence, [83](#page--1-0) Include In My Contact Card check box, [113](#page-15-0) Incoming Call notification, [100–101,](#page--1-0) [116](#page-18-0) incoming calls, [100](#page--1-0) indicators, presence status, [27](#page--1-0) instant message (IM). *See* IM internal contacts, [42](#page--1-0)–[43](#page--1-0) Invite By Email option, [159](#page--1-0) inviting contacts to conversation, [57](#page--1-0)–[58](#page--1-0) italics, [54](#page--1-0)

### **J**

Join By Phone number, [155](#page--1-0) joining online meetings via Lync 2013 client, [154](#page--1-0) via mobile phone, [155](#page--1-0) overview, [78–79](#page--1-0) Join Lync Meeting option, Outlook, [93](#page--1-0) Join Online button, Outlook, [80](#page--1-0) Join Online Meeting option, Outlook, [154](#page--1-0)

### **K**

keyboard shortcuts, [191–199](#page--1-0)

### **L**

Left Arrow key, [198](#page--1-0) Location category, [179](#page--1-0) location for presence status, [29](#page--1-0) Lync client window, [21](#page--1-0) Lync Meeting group, Outlook, [152](#page--1-0), [157](#page--1-0) Lync Meeting Options dialog box, [157](#page--1-0)

Lync Options dialog box, [24](#page--1-0) Lync Web App, [93–94](#page--1-0)

### **M**

Manage Persistent Chat Rooms window, [16](#page--1-0), [170](#page--1-0) Manage Presentable Content icon, [63](#page--1-0) meeting lobby, [93](#page--1-0) meetings, Lync online creating, [76–77](#page--1-0) joining, [78–79](#page--1-0) lobby, [93](#page--1-0) in Microsoft Outlook accessing via Lync Web App, [93](#page--1-0)–[94](#page--1-0) creating, [86](#page--1-0)–[87](#page--1-0) reminders for, [80](#page--1-0) scheduling, [70–71](#page--1-0) Meeting tab, Outlook, [157](#page--1-0) Members section, Create A Room page, [17](#page--1-0) Microsoft Account, [44](#page--1-0) Microsoft Lync Recording Manager, [164](#page--1-0) Microsoft Outlook Calendar, [27, 83](#page--1-0) Microsoft Outlook integration calendar integration, [27, 83](#page--1-0) contacts, viewing in Lync Groups, [95](#page--1-0) conversations viewing history, [88](#page--1-0) viewing missed, [89](#page--1-0) listening to voicemail in, [137](#page--1-0) Lync online meetings accessing via Lync Web App, [93](#page--1-0)–[94](#page--1-0) creating, [86](#page--1-0)–[87](#page--1-0) missed ad hoc conference calls, [91](#page--1-0) missed calls, viewing, [90](#page--1-0) overview, [81](#page--1-0) privacy settings, [92](#page--1-0) Quick Contacts, [95](#page--1-0)

responding to email using IM, [84](#page--1-0) via telephone, [85](#page--1-0) viewing presence information within, [82](#page--1-0) Microsoft PowerPoint presentations, [74–75](#page--1-0) Microsoft SharePoint, [26](#page--1-0) missed ad hoc conference calls, [91](#page--1-0) missed calls, [102](#page--1-0) Missed Calls folder, Outlook, [90](#page--1-0) Missed Conversation folder, [89](#page--1-0) missed conversations, viewing in Microsoft Outlook, [33, 89](#page--1-0) Missed tab, Lync client window, [34](#page--1-0) mobile phone, joining online meetings using, [155](#page--1-0) monitoring availability of contacts, [47–48](#page--1-0) More Options button, [39](#page--1-0), [47](#page--1-0) multiparty HD video conferencing joining online meeting, [13](#page--1-0) overview, [13](#page--1-0) Mute Audience option, [161](#page--1-0) My Account category, [179](#page--1-0) My Picture tab, Options dialog box, [182](#page--1-0) My Rooms page, [170](#page--1-0) My Rooms window, [17](#page--1-0)

### **N**

new features multiparty HD video conferencing, [13](#page--1-0) persistent chat creating room, [16–17](#page--1-0) following chat room, [18](#page--1-0) overview, [15](#page--1-0) Presenting presence status, [12](#page--1-0) tabbed conversations, [9](#page--1-0) user interface, [8](#page--1-0) Video Capable notification, [11](#page--1-0) New Number Or Contract option, [123](#page--1-0)

New tab, Lync client window, [32](#page--1-0) non-scheduled conference calls, [91](#page--1-0) notes, [30](#page--1-0)

### **O**

Off Work option, [27](#page--1-0) online meetings, [152](#page--1-0) creating, [76–77](#page--1-0) joining, [13, 78–79](#page--1-0) via Lync 2013 client, [154](#page--1-0) via mobile phone, [155](#page--1-0) in Microsoft Outlook accessing via Lync Web App, [93](#page--1-0)–[94](#page--1-0) creating, [86](#page--1-0)–[87](#page--1-0) overview, [151](#page--1-0) participants adding from Lync client, [160](#page--1-0) adding via email, [159](#page--1-0) muting, [161–162](#page--1-0) presenters for enabling during meeting, [158](#page--1-0) enabling during setup, [156–157](#page--1-0) recording default storage location for, [165–166](#page--1-0) overview, [163–164](#page--1-0) reminders for, [80](#page--1-0) scheduling, [70–71](#page--1-0), [152](#page--1-0) options, Contact view, [31](#page--1-0) Options dialog box, [112](#page-14-0) Alerts tab, [183](#page--1-0) Audio Device tab, [187](#page--1-0) Call Forwarding tab, [189](#page--1-0) Contact List tab, [179](#page--1-0) File Saving tab, [190](#page--1-0) General tab, [178](#page--1-0) My Picture tab, [182](#page--1-0) overview, [177](#page--1-0) Persistent Chat tab, [185](#page--1-0)

Personal tab, [179](#page--1-0) Phones tab, [183](#page--1-0) Ringtones & Sounds tab, [186](#page--1-0) Status tab, [181](#page--1-0) Video Device tab, [188](#page--1-0) Order My List category, [180](#page--1-0) Other Contacts group, [42](#page--1-0) Outlook. *See* Microsoft Outlook integration Outlook Calendar, Microsoft, [27, 83](#page--1-0) Out Of Office reply, [30](#page--1-0)

#### **P**

Page Down key, [198](#page--1-0) Page Up key, [198](#page--1-0) participants, online meeting adding from Lync client, [160](#page--1-0) adding via email, [159](#page--1-0) muting, [161–162](#page--1-0) passwords deleting saved, [21](#page--1-0) obtaining required, [6](#page--1-0) persistent chat creating chat room, [169–170](#page--1-0) creating room, [16–17](#page--1-0) creating topic feed, [172–174](#page--1-0) following, [171](#page--1-0) following chat room, [18](#page--1-0) icon for, [18](#page--1-0) overview, [15, 167](#page--1-0) searching for, [175](#page--1-0) viewing, [168](#page--1-0) Persistent Chat button, [168](#page--1-0) Persistent Chat tab, [185](#page--1-0) Personal information manager category, [179](#page--1-0) Personal tab, [24](#page--1-0), [179](#page--1-0) Phone button, [35](#page--1-0), [98](#page--1-0) Phone tab, [183](#page--1-0)

phone, using Lync as. *See also* telephone calls adding additional telephone numbers, [112](#page-14-0)[–113](#page-15-0) call quality, [117](#page-19-0)[–118](#page-20-0) delegates, [129–131](#page--1-0) managing unanswered calls, [133](#page--1-0)–[134](#page--1-0) overview, [111](#page-13-0) ringtones, [119](#page-21-0) secondary ringer, [116](#page-18-0) setting primary audio device, [114](#page-16-0)[–115](#page-17-0) simultaneous ringing, [124–125](#page--1-0) team-call group, [126–128](#page--1-0) PIN for dial-in conferences, [35](#page--1-0) placing calls on hold, [103](#page--1-0) Play button, Reading pane, [137](#page--1-0) Play On Phone option, [137](#page--1-0) Pop This Conversation In icon, [61](#page--1-0) Pop This Conversation Out icon, [61](#page--1-0) presence changes based on calendar, [83](#page--1-0) for external contacts, [44](#page--1-0) viewing in Microsoft Outlook, [82](#page--1-0) presence status adding note to, [30](#page--1-0) changing manually, [28](#page--1-0) indicators for, [27](#page--1-0) integrated in Microsoft SharePoint, [26](#page--1-0) overview, [25](#page--1-0) Presenting presence status, [12](#page--1-0) setting location, [29](#page--1-0) presenters for online meetings enabling during meeting, [158](#page--1-0) enabling during setup, [156–157](#page--1-0) Presenting presence status, [12](#page--1-0) primary audio device, [114](#page-16-0)[–115](#page-17-0) Privacy Relationship settings, [83](#page--1-0) Privacy section, Create A Room page, [17](#page--1-0) privacy settings in Microsoft Outlook, [92](#page--1-0)

**Q** Quick Contacts, [95](#page--1-0) Quick Lync bar, [39](#page--1-0)

### **R**

reactivating hidden IM area, [56](#page--1-0) receiving files in conversations, [65](#page--1-0) recording online meetings default storage location for, [165–166](#page--1-0) overview, [163–164](#page--1-0) Relationships tab, Lync client window, [32](#page--1-0) reminders, online meeting, [80](#page--1-0) removing contact from group, [45–46](#page--1-0) Respond group, Outlook, [148](#page--1-0) Right Arrow key, [198](#page--1-0) Ring For This Many Seconds Before Redirecting list box, [134](#page--1-0) ringtones secondary ringer, [116](#page-18-0) setting, [119](#page-21-0) simultaneous ringing, [116](#page-18-0) Ringtones And Sounds tab, [119](#page-21-0), [186](#page--1-0) Ringtones category, [186](#page--1-0) Ring Your Delegates After This Many Seconds list box, [132](#page--1-0) Ring Your Team-Call Group After This Many Seconds list box, [128](#page--1-0) Room Name section, Create A Room page, [17](#page--1-0)

### **S**

Save My password check box, [21](#page--1-0) Schedule A Meeting command, [71](#page--1-0) schedules, aligning, [86](#page--1-0) scheduling online meetings, [70–71](#page--1-0) searching contacts, [38](#page--1-0)–[39](#page--1-0) for persistent chats, [175](#page--1-0) secondary ringer audio device options, [187](#page--1-0) setting, [116](#page-18-0) security levels, [18](#page--1-0) Select The Device You Want To Use For Audio Calls list box, [115](#page-17-0) Send A File To All Participants dialog box, [64](#page--1-0) Send An Email Message command, [69](#page--1-0) sending files in conversations, [63–64](#page--1-0) Set High Importance For This Message icon, [53](#page--1-0) Settings icon, Lync client window, [23](#page--1-0) sharing desktop, [72–73](#page--1-0) Microsoft PowerPoint presentations, [74–75](#page--1-0) whiteboards, [74](#page--1-0)–[75](#page--1-0) Shift+Delete shortcut, [193](#page--1-0) Shift+Enter shortcut, [196](#page--1-0) Shift+Insert shortcut, [196](#page--1-0) shortcuts, keyboard, [191–199](#page--1-0) Show Others My Location check box, [29](#page--1-0) Show Pictures category, [179](#page--1-0) Show This Information category, [180](#page--1-0) Sign-In Address text box, [24](#page--1-0) sign-in credentials, [6](#page--1-0) signing in changing credentials for, [23](#page--1-0) overview, [20](#page--1-0)–[21](#page--1-0) removing credentials for, [21](#page--1-0) simplified communications, [2](#page--1-0) simultaneous ringing, [124–125](#page--1-0) size of font, [54](#page--1-0) Snooze button, [80](#page--1-0) Sounds category, [186](#page--1-0)

Spacebar key, [193, 195](#page--1-0) Start Recording command, [163](#page--1-0) Start Video button, Lync client window, [99](#page--1-0) status change alerts, [47–48](#page--1-0) Status tab, [31](#page--1-0), [181](#page--1-0) Stereo Audio Playback category, [187](#page--1-0) storage location for online meeting recordings, [165](#page--1-0)–[166](#page--1-0)

### **T**

tabbed conversations closing, [62](#page--1-0) creating, [59–60](#page--1-0) overview, [9](#page--1-0) popping to separate window, [61](#page--1-0) Tab key, [198](#page--1-0) Tag For Status Change Alerts command, [47](#page--1-0) tagging contacts for status change alerts, [47–48](#page--1-0) defined, [47](#page--1-0) team-call group, [126–128](#page--1-0) telephone calls. *See also* missed calls answering incoming, [100](#page--1-0) calling contact voicemail, [109](#page--1-0) consultative transferring, [106–108](#page--1-0) dialing, [35](#page--1-0) escalating conversations to, [66](#page--1-0) forwarding to voicemail, [101](#page--1-0) overview, [98](#page--1-0) placing on hold, [103](#page--1-0) responding to email using, [85](#page--1-0) transferring, [104–105](#page--1-0) using dial pad during, [110](#page--1-0) viewing history of, [33](#page--1-0) viewing missed, [102](#page--1-0) test calls, [35](#page--1-0) topic feed, [172–174](#page--1-0)

touch-enabled devices adapting procedures for, [6](#page--1-0) displaying Quick Lync bar, [39](#page--1-0) training account, [23](#page--1-0) Transfer Call option, [104](#page--1-0) transferring telephone calls consultative transferring, [106–108](#page--1-0) overview, [104–105](#page--1-0)

### **U**

UC (unified communications) platform, [2](#page--1-0), [33](#page--1-0), [152](#page--1-0) unanswered calls, [133–134.](#page--1-0) *See also* missed calls Unanswered Calls Will Go To option, [134](#page--1-0) unified communications (UC) platform, [2](#page--1-0), [33](#page--1-0), [152](#page--1-0) Up Arrow key, [195,](#page--1-0) [198](#page--1-0) urgency, indicating, [52](#page--1-0) user interface, [8](#page--1-0) User Lookup icon, [17](#page--1-0) user name, [6](#page--1-0)

### **V**

video calls, [99](#page--1-0) escalating conversations to, [66](#page--1-0) responding to email using, [85](#page--1-0) Video Capable notification, [11](#page--1-0) video conferencing, [13](#page--1-0) Video Device tab, Options dialog box, [188](#page--1-0) voice calls escalating conversations to, [66](#page--1-0) responding to email using, [85](#page--1-0) voice features overview, [97](#page--1-0) telephone calls answering incoming, [100](#page--1-0) calling contact voicemail, [109](#page--1-0)

consultative transferring, [106–108](#page--1-0) forwarding to voicemail, [101](#page--1-0) overview, [98](#page--1-0) placing on hold, [103](#page--1-0) transferring, [104–105](#page--1-0) using dial pad during, [110](#page--1-0) viewing missed, [102](#page--1-0) video calls, [99](#page--1-0) voicemail auto attendant for accessing calendar from, [142](#page--1-0)–[143](#page--1-0) accessing email from, [140–141](#page--1-0) calling for contact, [109](#page--1-0) calling into, [138–139](#page--1-0) forwarding, [148](#page--1-0)–[149](#page--1-0) forwarding calls to, [101](#page--1-0) greeting, [146](#page--1-0)–[147](#page--1-0) listening to in Lync client, [136](#page--1-0) in Outlook, [137](#page--1-0) overview, [135](#page--1-0) sending "I'll be late" notification, [144–145](#page--1-0) Voice Mail folder, Outlook, [148](#page--1-0) Voicemail Settings button, [138](#page--1-0)

### **W**

Where Do You Want To Meet Online section, Outlook, [157](#page--1-0) whiteboards, [74](#page--1-0)–[75](#page--1-0) Who's A Presenter section, Outlook, [157](#page--1-0) Wi-Fi networks, [35](#page--1-0) Windows logo key shortcuts, [192](#page--1-0)

### About the author

**Darren Lloyd** has worked in the IT industry for nearly 20 years, learning his trade as a technician and moving through the ranks into positions where he's been responsible for managing large IT and communications departments.

He obtained an MSc in technology management from the University of Wales, writing his dissertation on the "Impact of Unified Communications in the Contact Center." He has presented at numerous unified communications events, including the launch of Microsoft Lync in the United Kingdom.

More recently, he has taken the knowledge that he's gained while managing IT departments and deploying Microsoft Lync, and via his position within Modality Systems, now advises global organizations on how Lync can impact the delivery of corporate strategies while improving communication and productivity within the workplace.

# What do you think of this book?

We want to hear from you! To participate in a brief online survey, please visit:

**microsoft.com/learning/booksurvey** 

Tell us how well this book meets your needs—what works effectively, and what we can do better. Your feedback will help us continually improve our books and learning resources for you.

Thank you in advance for your input!

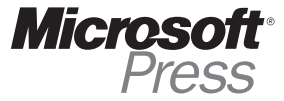